# BitRaser<sup>®</sup> Mobile Diagnostics – Diagnosing Android<sup>®</sup> Devices

This guide walks you through step-by-step instructions on how to diagnose Android® devices running on OS 5.0 and above including Google Pixel 4a, Google Pixel 4a 5G, OnePlus 9, OnePlus 9 Pro, Moto G Power (2021), Samsung Galaxy S21 Ultra, Samsung Galaxy Note 20 Ultra, Samsung Galaxy S21 etc., and Android® tablets by using BitRaser Mobile Eraser & Diagnostics software.

STAGE 1 (One-time) 5 MINUTES 🕐

Provides the steps to download the software ISO image file from BitRaser Cloud

STAGE 2 (One-time) 5 MINUTES 🕐

Provides instructions to create a bootable USB for installing the software on PC.

STAGE 3 (One-time) 5 MINUTES 🕐

Instructs on how to install the software, connect host machine to the Internet & acquire licenses

## **STAGE 4**

Shares the steps to diagnose Android devices by using BitRaser software installed on the host machine.

These instructions help you get started with diagnosing Android devices in less than 15 minutes.

## **STAGE 1**

Download BitRaser Mobile Diagnostics Tool ISO Image from BitRaser Cloud – [5 Minutes]

- **STEP 1** Login to your cloud account using the credentials delivered to your email.
- **STEP 2** Click user profile icon on BitRaser cloud Home screen to reveal BitRaser Mobile Eraser & Diagnostics downloadable ISO file.

| BitRase         | r |                |                    |         |                   | Welcome<br>Sales | \$ |
|-----------------|---|----------------|--------------------|---------|-------------------|------------------|----|
|                 | ≣ | 🖶 My Dashboard | 🖽 Users & Licenses | Reports | sales@bitraser.co | m                |    |
| + New Dashboard | м | y Dashboard    |                    |         |                   |                  |    |

### REQUIREMENTS

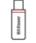

#### **Blank USB:** 2 GB or More

(e)))

Internet connectivity: Ethernet or Wi-Fi

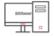

#### Dedicated host machine

(desktop or laptop) to support the overall procedure

| [ – ] | <u> </u> |
|-------|----------|
|       |          |
| •     | •        |

#### Android devices

(phones and/or tablets) that need to be diagnosed

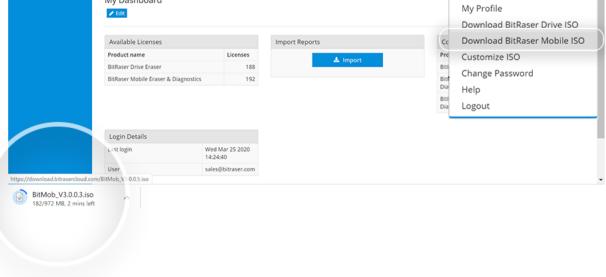

• STEP 3 Click **Download BitRaser Drive ISO** to download ISO image of the software

#### **STAGE 2**

Burn BitRaser Mobile Diagnostics ISO on USB Drive to Create Bootable Media

- **STEP 1** Visit https://rufus.ie to download rufus an open source application widely used for creating bootable USB flash drive.
- **STEP 2** Install Rufus application on your laptop or desktop and then connect a USB drive to the system.
- **STEP 3** Launch Rufus and follow instructions in the below annotated image. Click START to initiate the next steps for bootable USB media creation.

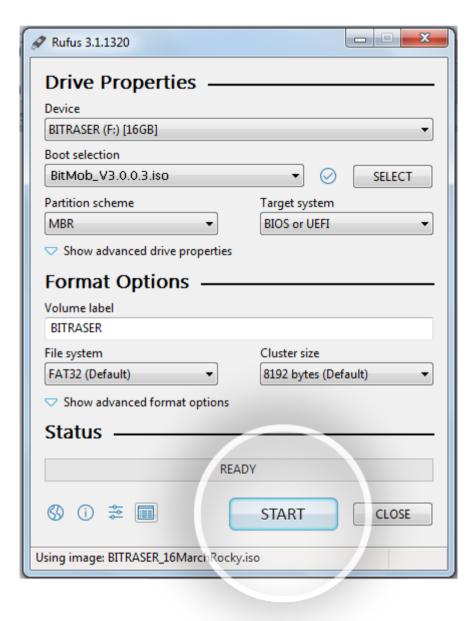

• STEP 4 Click 'Yes' on the pop-up message box to proceed further

| Rufus 3.1.1320                                                                                                    |   |
|----------------------------------------------------------------------------------------------------|---|
| Drive Properties                                                                                                    |   |
| Device                                                                                                    |   |
| BITRASER (F:) [16GB]                                                                                                    |   |
| Root selection                                                                                                    |   |
| Download required                                                                                                    | x |
| <ul> <li>This image uses Syslinux 6.03 but this application only includes the installation files for Syslinux 6.03/2014-10-06.</li> <li>As new versions of Syslinux are not compatible with one another, and it wouldn't be possible for Rufus to include them all, two additional files must be downloaded from the Internet ('Idlinux.sys' and 'Idlinux.bss'):</li> <li>Select 'Yes' to connect to the Internet and download these files</li> <li>Select 'No' to cancel the operation</li> <li>Note: The files will be downloaded in the current application directory and will be reused automatically if present.</li> </ul> |   |
| YES No                                                                                                    |   |
| READY                                                                                                    |   |
| S () ≇ ■ START CANCEL                                                                                                    |   |
| Using image: BITRASER_16MarchRocky.iso                                                                                                    |   |

• **STEP 5** Click OK on the final pop-up confirmation message to start burning BitRaser Mobile Eraser & Diagnostics ISO file on USB.

| Rufus 3.1.1320       |                  |               |         |          |
|----------------------|------------------|---------------|---------|----------|
| Drive Propert        | ies —            |               |         |          |
| Device               |                  |               |         |          |
| BITRASER (F:) [16GB] |                  |               |         |          |
| Boot selection       |                  |               |         |          |
| Rufus                |                  |               |         | <b>X</b> |
| To continue with     | i this operation | ОК            |         | Cancel   |
| FAT32 (Default)      | -                | 8192 bytes (D | efault) | -        |
| Show advanced form   | nat options      |               |         |          |
| Status ——            |                  |               |         |          |
|                      | READ             | v             |         |          |

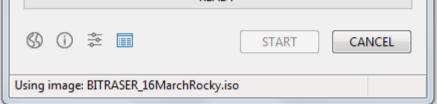

After successful completion of the process, you will have a bootable USB media for installing BitRaser Mobile Eraser & Diagnostics tool on the host machine via Boot menu.

#### STAGE 3

Install BitRaser Mobile Eraser & Diagnostics, Create New User Profile, & Acquire Licenses

- **STEP 1** Connect the bootable USB media to your host machine (laptop or desktop).
- **STEP 2** Power ON the machine and press Function keys as applicable for your device 'make' and 'model' to enter Boot Menu.

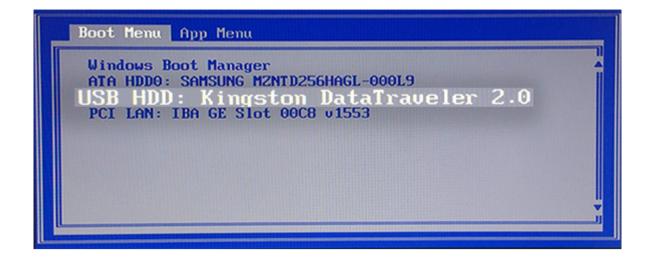

- **STEP 3** Select USB Device option and press Enter.
  - BitRaser Mobile Eraser & Diagnostics Installation Wizard will appear after the host PC boots successfully

|                  | <b>BitRaser Mobile Eraser &amp; Diagnostics</b><br><b>Welcome to BitRaser Mobile Eraser &amp; Diagnostics installation wizard</b><br>This wizard will guide you through the installation of BitRaser Mobile Eraser & Diagnostics.<br>Alternatively, if you want to use this software for mobile diagnostics only, you can skip<br>the installation and run BitRaser Mobile Eraser & Diagnostics directly from the installation<br>media. Although, you will not be able to save the changes in the software settings, if you<br>choose to skip software installation. |
|------------------|----------------------------------------------------------------------------------------------------|
| ste <b>ll</b> är | Skip Installation                                                                                                    |
|                  | < Back Next > Cancel                                                                                                    |

• **STEP 4** Click Next to see the End User License Agreement screen. Click Accept & then click 'Next.

| End User License Agreement                                                                     |  |
|------------------------------------------------------------------------------------------------|--|
| License Agreement - BitRaser                                                                   |  |
| <br>BitRaser<br>Copyright © by Stellar Information Technology Pvt. Ltd.<br>www.stellarinfo.com |  |

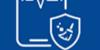

stellar

All rights reserved.

All product names mentioned herein are the trademarks of their respective owners. This license applies to the standard-licensed version of BitRaser.

#### Your Agreement to this License :-

You should carefully read the following terms and conditions before using, installing or distributing this software, unless you have a different license agreement signed by Stellar Information Technology Pvt. Ltd. If you do not agree to all of the terms and conditions of this License then do not copy, install, distribute or use any copy of BitRaser with which this License is included, you may return the complete package unused without requesting an activation key within 30 days after purchase for a full refund of your payment. The terms and conditions of this License describe the permitted use and users of each Licensed Copy of BitRaser. For purposes of this License, if you have the right to use a single Licensed Copy of BitRaser.

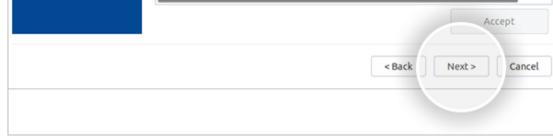

 Backup Important Data screen will appear with message prompt to back up the data and choose disk partitioning options before proceeding further on software installation process.

**Caution:** Installing BitRaser Mobile Eraser and Diagnostics software on your PC or laptop will format the hard drive to create partitions. Backup the data stored on your PC before installing BitRaser Mobile Eraser and Diagnostics. The software overwrites the existing operating system to create a dedicated environment & setup for performing mobile Diagnostics through the allocated machine on a full-time basis.

• **STEP 5** After backing up your data, Click Next.

| <<br><br>             | BitRaser Mobile Eraser & Diagnostics<br>Backup All Your Data!<br>Installation wizard will remove all the existing partitions from your hard drive, while<br>installing BitRaser Mobile Eraser & Diagnostics. This will lead to removal of all the data<br>on the selected hard drive.<br>Before you proceed with the installation, take a backup of all your data residing on the<br>hard drive, you have selected for installation. Also verify whether your backup is<br>successful or not. |
|-----------------------|----------------------------------------------------------------------------------------------------|
| stell <sup>ä</sup> ar |                                                                                                    |
|                       | < Back Next > Cancel                                                                                                    |

- STEP 6 On the next screen, select the hard drive from dropdown list for installing the software. Next, click **Start Installation** 
  - The wizard will begin installing the software displaying "Please wait... installation is in progress" message.

| <br><b>BitRaser Mobile Eraser &amp; Diagnostics</b><br>Select the hard drive on which you want to install BitRaser Mobile Eraser & Diagnostics<br>Make sure, you have taken backup of all your data. All data on the selected hard drive<br>will be deleted during the installation process.<br>Select Hard Drive and Install |
|----------------------------------------------------------------------------------------------------|
| sda 👻                                                                                                    |

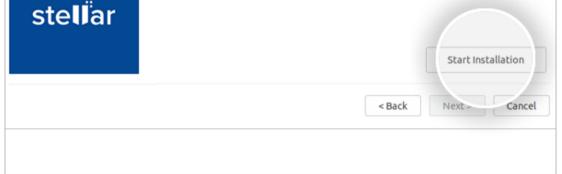

• After the installation is completed, the screen will display

"Installation process completed" dialog.

• STEP 7 Remove the USB drive and click Reboot.

| <<br><                        | <b>BitRaser Mobile Eraser &amp; Diagnostics</b><br>Installation process completed, please remove installation media and restart the<br>workstation. |
|-------------------------------|----------------------------------------------------------------------------------------------------|
| ste <b>ll</b> <sup>ä</sup> ar | Reboot                                                                                                    |

• **Note:** When you run BitRaser Mobile Eraser and Diagnostics for the first time after system restart, it will prompt you to create a new user profile for easy manageability of mobile diagnostics tasks from a centralized device & interface.

#### Follow these steps to create a new user profile:

• STEP 8 Launch the software. Click Create New User button.

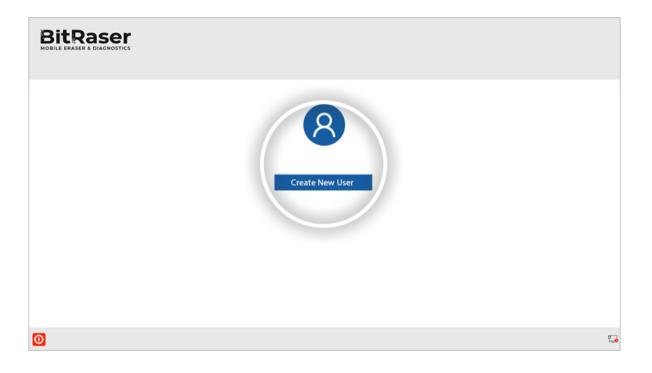

• STEP 9 Next, fill in the Username and Password to create new user profile.

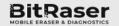

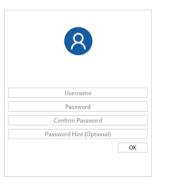

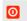

**5** 

**Note:** The new user profile is only to login to BitRaser Mobile Eraser and Diagnostics application on the host PC. This profile has no link with BitRaser Cloud credentials. The credentials to login to BitRaser Cloud are separate.

After creating user profile, you would need to connect the application to BitRaser cloud for acquiring the license information as follows:

- STEP 10 Click Network icon on bottom right corner of the Home screen.
- **STEP 11** Click **Network** tab in Settings window.

#### For Ethernet, follow these steps:

Select Ethernet radio button.

Select Network Device from dropdown list.

Select Automatic (DHCP) in Configuration. All other fields will be autopopulated.

Click Connect.

| oneral Us   | ser Era    | sure D | iagnostics  | Printer  | Network                            |        |
|-------------|------------|--------|-------------|----------|------------------------------------|--------|
| Ethernet    | Wireless   | Proxy  | Network     | Status   |                                    |        |
| Address     |            | N      | etwork Devi | ce: eno1 | <ul> <li>Configuration:</li> </ul> | Manual |
| Address     |            |        |             |          |                                    |        |
| IP Address  | 192.168.2  | 4.16   |             |          |                                    |        |
| Net Mask    | 255.255.2  | 55.0   |             |          |                                    |        |
| Gateway     | 192.168.2  | 4.1    |             |          |                                    |        |
|             |            |        |             |          |                                    |        |
| Name Serv   | ers        |        |             |          |                                    |        |
| DNS Primary | 8.8.8      | .8     |             |          |                                    |        |
| DNS Second  | lary 8.8.4 | .4     |             |          |                                    |        |
|             |            |        |             |          |                                    |        |
|             |            |        |             |          |                                    |        |
|             |            |        |             |          |                                    |        |
|             |            |        |             |          |                                    |        |
|             |            |        |             |          |                                    |        |
|             |            |        |             |          |                                    |        |
|             |            |        |             |          |                                    |        |

### For Wi-Fi, follow these steps:

Click Wireless tab.

Double click applicable wireless network in the displayed list

Enter password of the wireless network & then click Connect

|           | BitR                            | aser Mol | oile Eraser & | Diagnosti  | cs          |       |
|-----------|---------------------------------|----------|---------------|------------|-------------|-------|
| Network   |                                 |          |               |            |             |       |
| Ethernet  | Wireless                        | Proxy    | Network St    | atus       |             |       |
|           |                                 |          | 2             | Interfac   | e wlp0s20f0 | )u7 - |
| My Office |                                 |          |               | ۴          | WPA2        |       |
|           | BitR                            | aser Mol | oile Eraser & | Diagnostic | s           |       |
|           |                                 |          |               |            |             |       |
|           | SSID: My Offi<br>Encryption: WP |          |               |            |             |       |
|           |                                 |          |               |            |             |       |
|           | Cancel                          |          |               |            | Connect     |       |
|           |                                 |          |               |            |             |       |
|           |                                 |          |               |            |             |       |
|           |                                 |          |               |            |             |       |
|           |                                 |          |               |            |             |       |
|           |                                 |          |               |            |             |       |
|           |                                 |          |               |            |             |       |
| Cancel    |                                 |          |               |            | [           | ОК    |

- STEP 12 Next, click User tab in Settings window
- **STEP 13** Enter BitRaser cloud URL, login user name & password. Click Login.

The software will connect to BitRaser cloud and access license information to initiate mobile erasure process

| User Login - | https://bitrasercloud.com |
|--------------|---------------------------|
| JserID       | ryan@j                    |
| assword      |                           |
| Status       | Connected Log Out         |
|              |                           |
|              |                           |

| ✓ Enable auto login when BitRaser application starts |       |    |  |  |  |  |  |  |
|------------------------------------------------------|-------|----|--|--|--|--|--|--|
| Cancel                                               | Apply | OK |  |  |  |  |  |  |

### **STAGE 4**

Diagnose Android Device Using BitRaser Mobile Diagnostics Installed on Host Machine

- **STEP 1** Run BitRaser Mobile Eraser and Diagnostics.
- **STEP 2** Plug the Android device (phone and/or tablets) to the host PC.

The main interface will display all the connected devices with 'Erase' as the default action with checkbox. Click on 'Erase' to switch the process to 'Diagnose'.

The software will display message prompt to Turn ON USB Debugging.

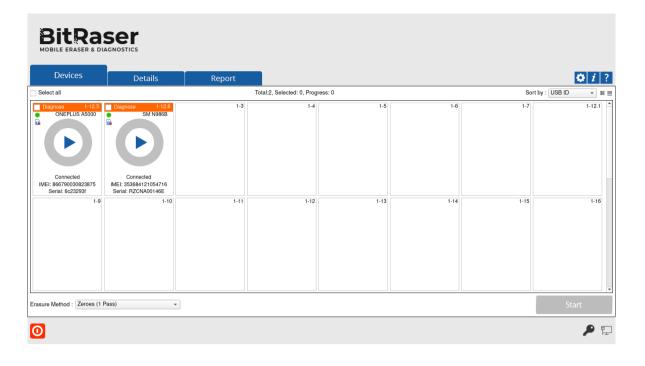

a) On the device, go to settings > About < device >

b) Tap **Build Number** under **About Device** for minimum seven times to make Developer Options available

c) Go back to the Settings screen. Scroll down until you see **"Developer Options"**.

d) Select Developer Options

e) On Developer Options screen scroll down and enable **USB Debugging** 

- **STEP 3** Click the green colored Erase band for each connected device to toggle on Diagnose function.
- **STEP 4** Select the checkbox for each device and then click Start to initialize the Diagnostics process

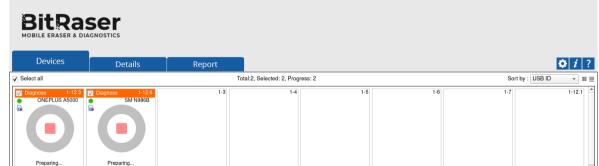

|   | IMEI: 866790030823875<br>Serial: 6c23293f | IMEI: 353684121054716<br>Serial: RZCNA00146E |      |      |      |      |      |          |          |  |
|---|-------------------------------------------|----------------------------------------------|------|------|------|------|------|----------|----------|--|
|   | 1-9                                       | 1-10                                         | 1-11 | 1-12 | 1-13 | 1-14 | 1-15 | 1-16     |          |  |
|   |                                           |                                              |      |      |      |      |      |          |          |  |
|   |                                           |                                              |      |      |      |      |      |          |          |  |
|   |                                           |                                              |      |      |      |      |      |          |          |  |
|   |                                           |                                              |      |      |      |      |      |          |          |  |
|   |                                           |                                              |      |      |      |      |      |          |          |  |
|   |                                           |                                              |      |      |      |      |      |          |          |  |
|   |                                           |                                              |      |      |      |      |      |          |          |  |
|   |                                           |                                              |      |      |      |      |      |          |          |  |
|   |                                           |                                              |      |      |      |      |      |          | Ŧ        |  |
| E | Erasure Method : Zeroes (1 Pass) • Start  |                                              |      |      |      |      |      |          |          |  |
|   | 0                                         |                                              |      |      |      |      |      | <b>P</b> | <u> </u> |  |

- The software will start analyzing the connected devices to the host machine. The software will list Device Status, Device Type, ECID/IMEI and Serial Number of the connected devices.
- Next, it will start automated diagnostic tests for all the selected devices.

| Devices                                                    | Details                                                        | Report |                              |        |      |      | <b>Q</b> <i>i</i> |
|------------------------------------------------------------|----------------------------------------------------------------|--------|------------------------------|--------|------|------|-------------------|
| elect all                                                  |                                                                |        | Total:2, Selected: 2, Progre | ess: 2 |      | So   | rt by : USB ID 👻  |
| ONEPLUS A5000                                              | V Diagnose 1-12.0<br>SM N966B                                  | 1-3    | 1-4                          | 1-5    | 1-6  | 1-7  | 1-12.             |
| Diagnosing 24%<br>IEI: 866790030823875<br>Serial: 6c23293f | Diagnosing 24%<br>IMEI: 353684121054716<br>Serial: RZCNA00146E |        |                              |        |      |      |                   |
| 1-9                                                        | 1-10                                                           | 1-11   | 1-12                         | 1-13   | 1-14 | 1-15 | 1-16              |

• Once the automatic tests are completed, the software will ask you to initiate manual tests.

| Devices                                                                    | Details                                                                                      | Report |                            |         |      |      | 🌣 <i>i</i>      |
|----------------------------------------------------------------------------|----------------------------------------------------------------------------------------------|--------|----------------------------|---------|------|------|-----------------|
| elect all                                                                  |                                                                                              |        | Total:2, Selected: 2, Prog | ress: 2 |      |      | t by : USB ID 👻 |
| Diagnosing 66%<br>Diagnosing 66%<br>El: 866790030823875<br>seriat: 6223931 | Diagnose 1-12.6<br>SM N986B<br>Diagnosing 39%<br>IMEI: 35368121054716<br>Sertia: #2CNA00146E | 1-3    | 1-4                        | 1-5     | 1-6  | 1.7  | 1-12.           |
| 1-9                                                                        | 1-10                                                                                         | 1-11   | 1-12                       | 1-13    | 1-14 | 1-15 | 1-1             |

• After successful completion of the diagnostic tests, the software interface will display Completed as the final status for all the diagnosed devices.

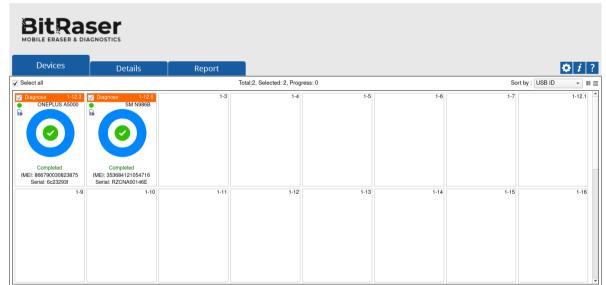

| Erasure Method : Zeroes (1 Pass) | Start    |
|----------------------------------|----------|
| 0                                | <b>/</b> |

After the process is completed, the software will generate digitally signed reports for all the diagnosed devices (phones & tablets), like OnePlus 9 Pro, Google Pixel 4a, Samsung Galaxy S21 Ultra, Samsung Galaxy Note 20 Ultra, OnePlus 9, Moto G Power (2021), Samsung Galaxy S21, Google Pixel 4a 5G etc. You can save the reports automatically on your BitRaser Cloud account.

> You have successfully diagnosed your Android devices using <u>BitRaser Mobile Eraser & Diagnostics software.</u>

Android is a registered trademark of Google LLC.